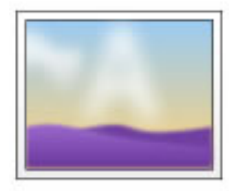

## Converting Clip Art to a .jpg

Many programs, such as Microsoft Word, have a variety of clip art that you may want to use on your Architeck page. However, it cannot be copied from a Word document and inserted into your Architeck page. You can convert this image to a .jpg file type by utilizing a free program that comes on all Windows computers.

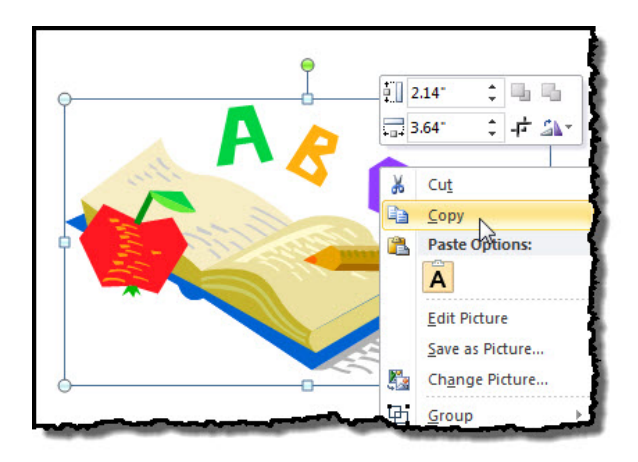

Find the clip art that you want to use and insert in into a Word document. Right-click on top of the image and select "**Copy**"

**(1)** In the bottom left corner of your screen, click on **Start** and then move your mouse over **(2) All Programs.**

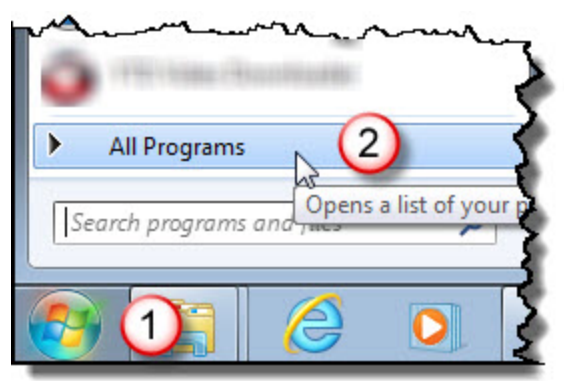

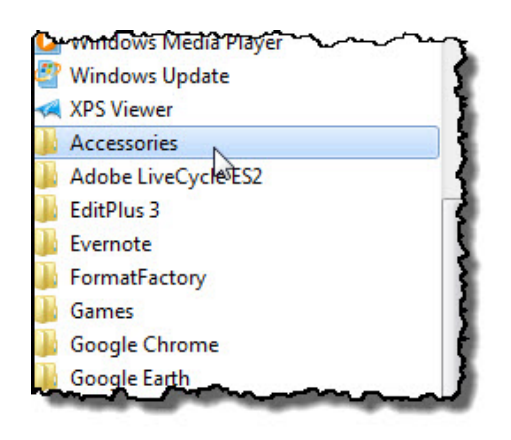

Select **Accessories** and then select **Paint**.

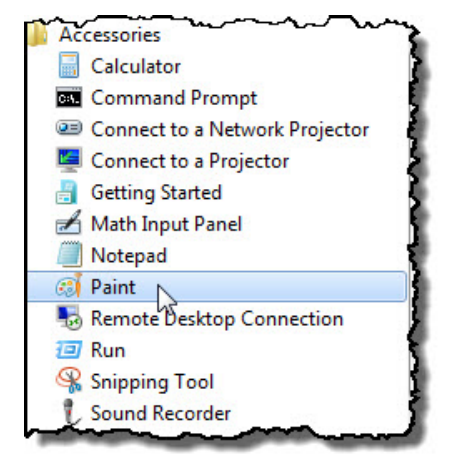

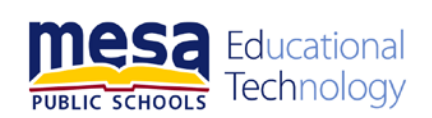

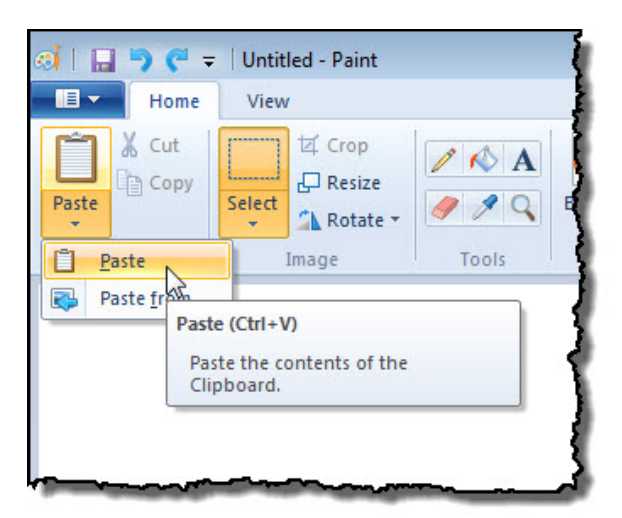

If you save the image now as a .jpg and uploaded it to Architeck, it would have all of the white area around it as you see it in the image.

Select **Paste** to insert the clip art into Paint.

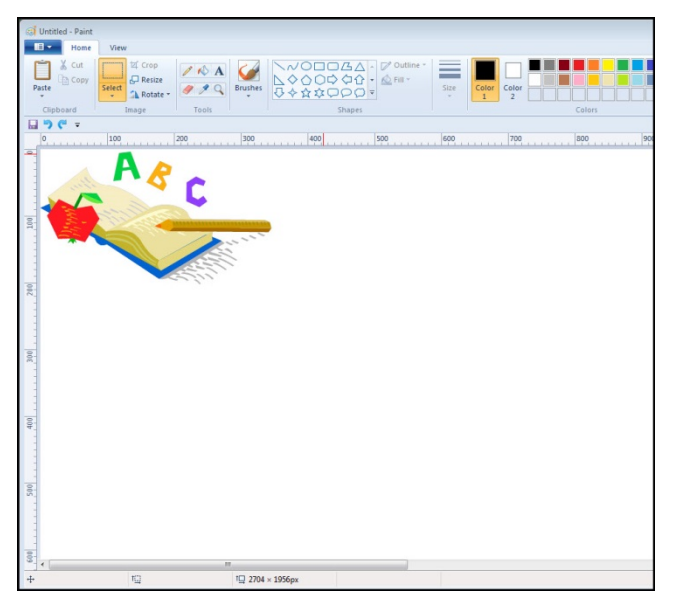

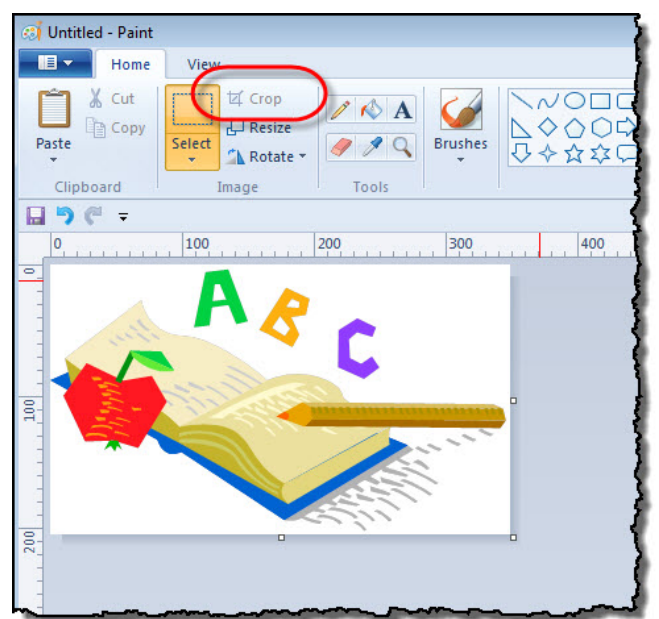

To eliminate the white around the outside of the clip art click one time on the image to select it. Click on "**Crop**." The excess white space is gone.

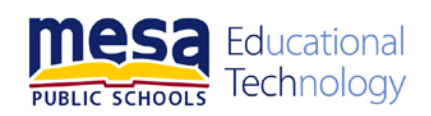

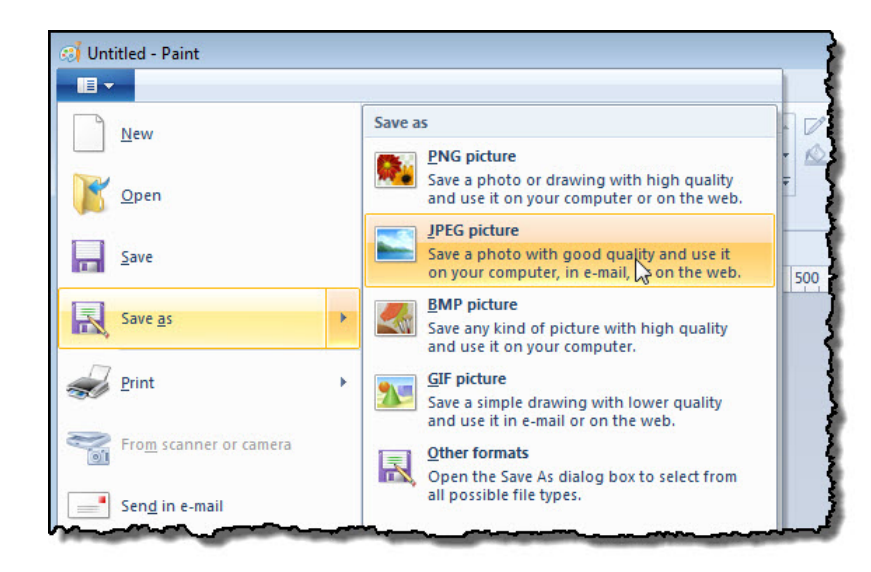

Click on the drop-down in the upper-left corner of the Paint window.

Select:

- **Save as**
- **JPEG picture**
- **Then save your picture**

Your image has been saved as a jpg and can be uploaded to your Architeck page.

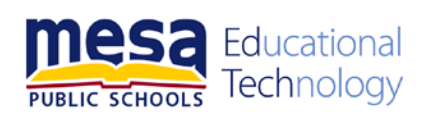